**تم تحميل الملف من موقع البوصلة التقنية [http://www.boosla.com](http://www.boosla.com/)**

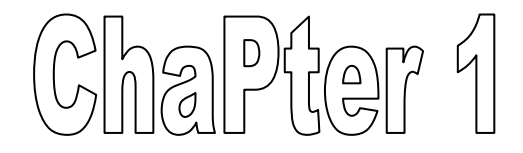

# **Introduction to Oracle Forms Developer And Oracle Forms Services**

\* بعد هذا الدرس تكون قادرا على -:

1- وصف مكونات G10Oracle . . Oracle10GApplication Server مكونات معرفة 2- 3- التعامل مع مميزات ومنافع اورآل . 4- ان تكون على معرفة ببناء هيكل الاورآل . 5- ان تعرف مكونات الـ Forms . 6- ان تعرف آيفية بناء الأشكال على Forms .

مقدمة فى هذا الدرس تستطيع ان تعرف آيفية بناء الأشكال على Form . هناك مواضيع جديدة و غريبة عليك ولكن بعد الدرس سوف تصبح سهلة وسوف نستخدمها فى G10 Forms .

 اورآل وضعت حلول آثيرة لمستخدمى الأنترنت وآل مبرمج وحسب اختياره لـ Tools المناسبة لة وايضا مدى قدرة استخدامها ومدى احتياجه لها . هكذا أنت يمكن أن تستعمل مطور الأشكالِ Developer Oracle لبِناء العديد من Forms عالية الأداءِ على الإنترنت.

## **Oracle10G مكونات**

- **: Oracle 10G Database 1-** يدير كل معلوماتك فهو المسئول عن ادارة وتنظيم كافة البيانات بداخل . Image، Xml،Spread Sheets،Excel مثل البيانات قاعدة
- **: Oracle 10G Application Server 2-** هو المسئول عن تشغيل كافة Forms التى يمكن ان تحتوى على كلا من .Business Intelligence،Portal،Wireless،Java

فباستخدام Server Application G10Oracle يمكنك فى التحكم وادارة ونشر كافة Forms الخاصة بك على جهاز واحد وهو Application Server

Service من مجموعة على تحتوى Oracle10G Application Server او الخدمات التى تساعدك على نشر Forms الخاصة بك على الانترنت.

#### **:Oracle10G Developer Suite 3-**

.

نجحت اورآل فى تطوير i6 oracle الى G10oracle لكى يعمل من خلال Web. وهى تحتوى على Builder Form التى يتم استخدامها فىDesign اى بناء آافة Forms آما سوف يتم شرحة فى الفصول التالية.

#### **Oracle application server Architecture**

نجد ان **server application Oracle** يتكون من عدة خدمات وهى:

- :Communication Service وهى المسئولة عن ادارة الاتصال عبر الانترنت وفقا لل protocols . المناسب
	- **:Application Run time Services**  وهى المسئولة عن تشغيل EE2J و تكون مسئولة عن توفير البيئة المناسبة للـ WEB وعلى عمل Servlets التى تقوم بعملية CONNECTION.
		- **:System Services**  اى مجموعة من الخدمات الهامة والضرورية لتشغيل EE2J.
		- **:Management Service**  هى مجموعة مشترآة من خدمات الانظمة تقوم بتوضيح واظهار الأداء والعيوب الموجودة فى النظام.ِ
			- **:Connectivity Services**  لتدعيم وتقوية الروابط بين الانظمة المختلفة.
		- **:Solutions**  أي مجموعة شاملة من الحلولِ كلها بنيت ٍ من اجلِ تنفيذ حلول المشاكل من خلال الانترنت.
- Extract and analyze business intelligence: Clickstream, Personalization, Reports Services, Discoverer
- Integrate your business: InterConnect, Workflow, Unified Messaging, Internet File System
- Deploy dynamic Web applications: XDK, Web Services, Forms Services, OC4J, **HTTP** Server
- Manage and secure your Web infrastructure: Enterprise Manager, Security, ماذا نعنى Service Forms Oracle؟

عبارة عن مجموعة من Service التى يحتويها Server Application وهذة Service هى المسئولة عن توصيل Forms أو عرض الForms على الانترنت. وتقوم هذة Service أوتوماتيكيا ببناء الهيكل المطلوب لنجاح توصيل Forms . الى الانترنت وهذة Service تحتاج الى ثلاثة أطراف حتى نتمكن من عرض ونشر Application Database اى لعرض الشاشات وهم: 1. Tier Client اى اننا نحتاج الى جهاز او عدد من الاجهزة ويتوقف هذا العدد على عدد المستخدمين لهذة الشاشات ويحتوى كلا منهم على Browser Web حتى يتمكن من الاتصال بالانترنت ويمكنة عرض واستخدام Application او Forms الخاصة بة.

- 2. Middle Tier اى اننا نحتاج الى جهاز اخر ةهو الذى يحتوى على كافة Forms او Application الخاصة بمشروع معين ويحتوى ايضا على Software المناسبة للقيام بهذا العمل ويطلق على هذا الجهاز اسم .Application Server
- 3. Tier Database وهو الجهاز الذى يخزن علية قاعدة البيانات Database والذى يتم التعامل معة من خلال Server Application حتى نتمكن من اخذ البيانات المطلوبة منة.

#### :Forms Service

عندما يقوم User او المستخدم بأستخدام ال Forms او Application الخاصة بة لاول مرة وذلك يكون من خلال Tier Client عن طريق استخدام Browser Web يتم تنصيب JInitiator أوتوماتيكيا دون الحاجة الى Software معين حيث يمكنك استخدام Code Applet Java داخل أى Form بدون النظر الى حجم أو صعوبة هذا الكود Code.

وفى نفس الوقت تقوم Service Forms بأستخدام Applet Java حتى نتمكن من عرض Forms بداخل Browser Web ولاحظ انك لست فى حاجة الى معرفة لغة Java حتى تتمكن من عرض ونشر Application.

ماذا نعنى Developer Forms Oracle؟ تعد Developer Forms من مكونات Suite Developer وهى تقوم بمد مجموعة من الادوات التى تقوم بتسهيل وسرعة وانشاء قواعد البيانات وجعلها مرنة ذلك بدون الحاجة الى جهد كبير . ذلك عن طريق استخدام Wizard حيث نستطيع ان نقوم بأنشاء وتعديل وتطبيق سريع مع قليل من الكود و الجهد.

#### **Forms Builder Components**

**:Object Navigator** •

**عبارة عن شكل يوضح محتويات Builder Form وهى تأخذ فى عرضها شكل Tree او شجرة بها آل محتويات Builder Form وهناك شكلان للNode الخاصة بالTree أما + أو – ولاحظ ان هناك ثلاث مستويات وهم:** 

- **الاولى تعبر عن نوع Module اما .(Object Libraries,PL/SQL Libraries,Form,Menu)**
- **الثانية تعبر عن Package in Built وهى عبارة عن مجموعة من Package الجاهزة المصممة من قبل . اورآل**
- **الثالثة تعبر عن Object Database وهى تتضمن آافة Object الخاصة بمستخدم معين مثل (Procedure,View,Tables(…… وحتى تتمكن من رؤية الObject الخاصة بك لابد اولا ان من الاتصال بقاعدة البيانات الخاصة بك ذلك عن طريق الضغط على Icon باسم Connect وتكون بالشكل التالى وتكون فى شكل فيشة آهرباء آما هو موضح فى الرسم**

**13 Oracle Forms Builder - MODULE3** File Edit View Layout Program Debug Tools Window Help deba xeê  $\triangleright$   $\triangleright$  ?

وهناك ايضا Item Text يستخدم للبحث عن Object معين داخل Navigator Object وذلك باستخدام آلا من ال Icon Forward and Backward Searches وهناك ايضا بعض Icon الموجودة ناحية اليسار وآلا منها يمكن أستخدامة بداخل Navigator Object حسب الوظيفة التى يقوم بها.

:Property Palette •

وهى عبارة عن مجموعة من الخصائص فلكل Object موجود بداخل Navigator Object لة مجموعة من الخصائص المرتبطة بة والتى تسمى Palette Property ويمكنك ايضا البحث بداخل تلك Property باستخدام Item Text يتم ادخال فية الخاصية التى تقوم بالبحث عنها ويمكنك استدعاء هذة Palette Property عن طريق الوقوف على أى Object ثم الضغط على 4F وتكون بالشكل التالى:

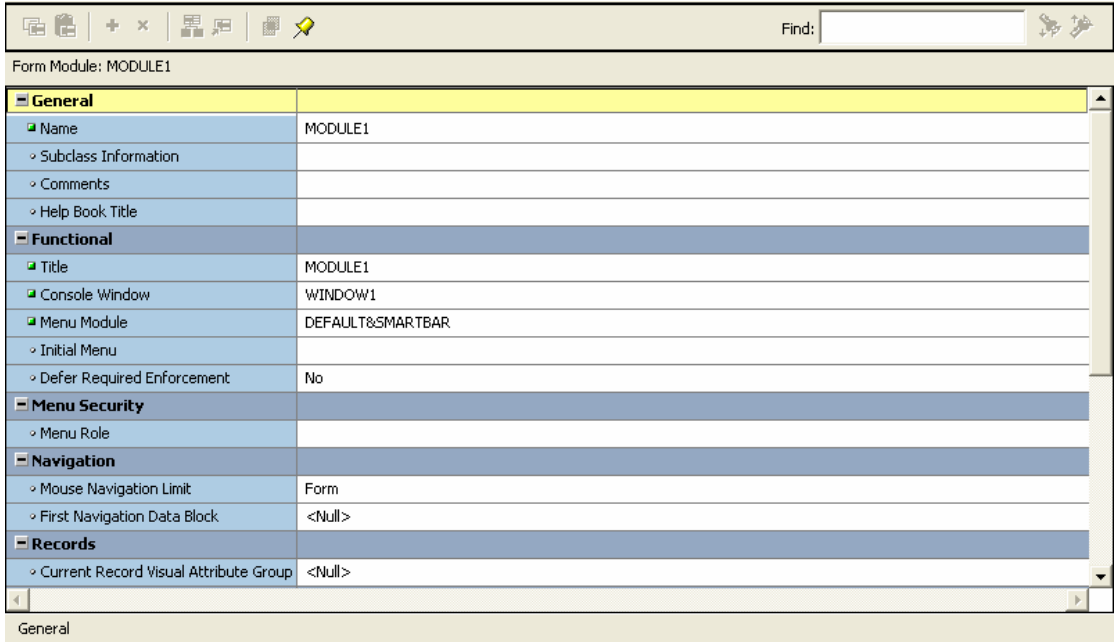

:Layout Editor •

هو المكان الخاص بتصميم الشكل الخارجى او Design او Interface ويمكن استخدام Palette Property الخاصة بة لتغيير لونة او حجمة او تعديل أى شيىء خاص بة ويكون بالشكل التالى:

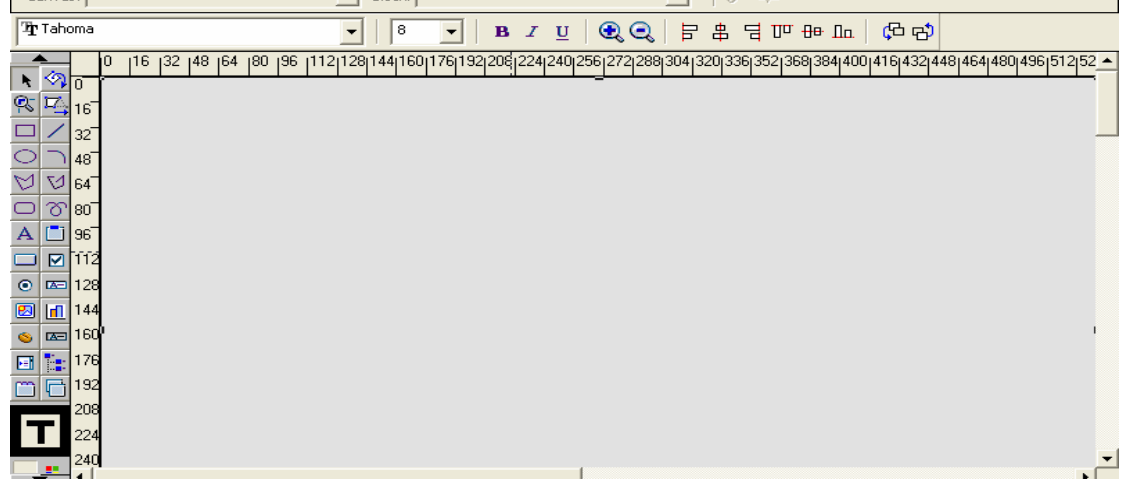

:PL/SQL Editor • هو المكان المخصص لكتابة اى Code متعلق بالForms الخاصة بك ويمكنك استدعاء Editor SQL/PL عن الطريق الوقوف على اى Item ثم الضغط على 11F ويأخذ الشكل التالى:

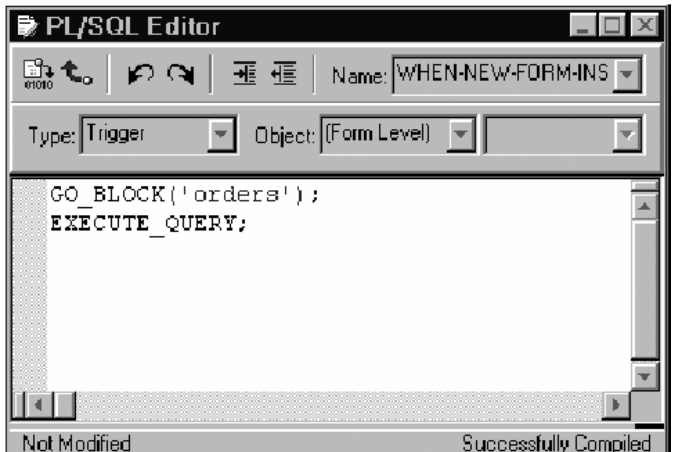

Using Online Help System

ذلك عن طريق Menu الخاصة بالHelp واختيار Help Online ليظهر لنا ثلاثة Tab آما بالشكل التالى:

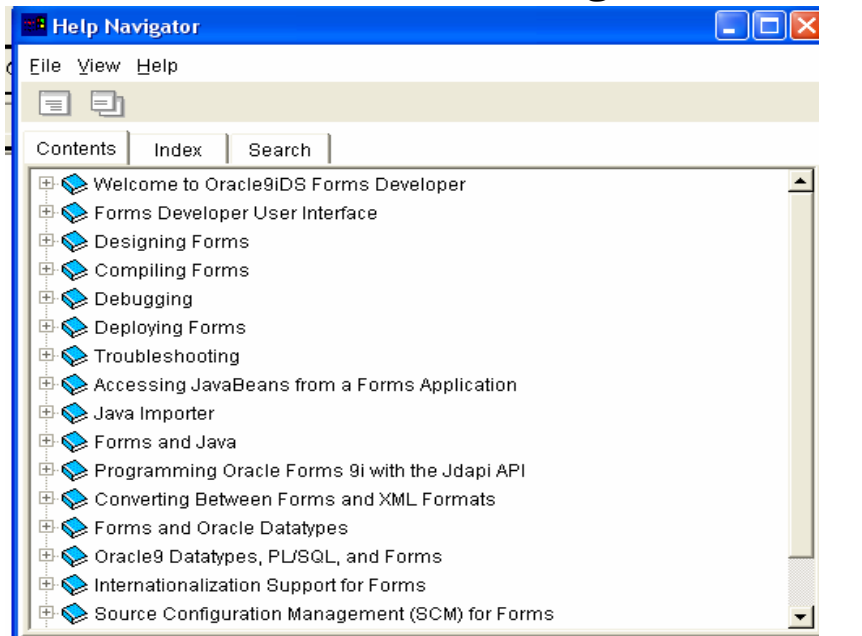

 Contents: وبها معلومات آثيرة عن G10Forms يمكنك القراءة منها والاستفادة منها فى مواضيع آثيرة.

 Index : وفى هذة الصفحة يمكنك البحث عن اى in Built موجودة فى Forms وتريد استخدامها وذلك عن طريق آتابة هذة in Built داخل Item Text الخاص بالSearch حتى يتم العثور على Built in التي تقوم بالبحث عنها ويمكن ان تكون تلك Built in .(Procedure ,Function,Package,System Variable) مثل

Search: يمكنك فى هذة الصفحة البحث عن أى شيىء خاص بال Forms.

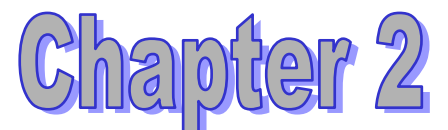

# **Running a Forms Developer Application**

الاهداف: 1- وصف شكل Runtime . والتعامل معة 2- التعرف على آيفية التنقل داخل Forms. امكانية استخلاص آافة البيانات او استخلاص بيانات محددة عن طريق وضع شرط معين او 3- Condition . معين 4- القدرة على اجراء عمليات DML. 5- معرفة آيفية اظهار تفسير Error أن وجد.

# **Running a Form**

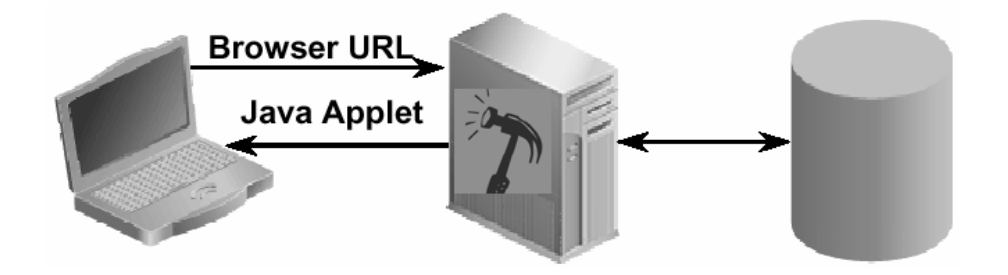

يتم عرض و نشر Forms عن طريق Tiers Three الموجودة فى .Application Server

وبذلك فأن أى DML يتم على Interface أو Application فأن هذا Action يكون لة تأثير فى Database.

فالمستخدم يقوم بأستدعاء Forms الخاصة بة عن طريق استخدام URL ذلك بواسطة Browser Web الخاص بة وعند القيام بذلك لاول مرة فأن Service Forms تقوم بانشاء file HTML الذى يقوم بتنصيب أو تنزيل Applet Java للجهاز الخاص بالمستخدم . حيث Applet Java قادرة على عرض أى Forms جاهزة وليس بها أخطاء.

# **Running a Form: Browser**

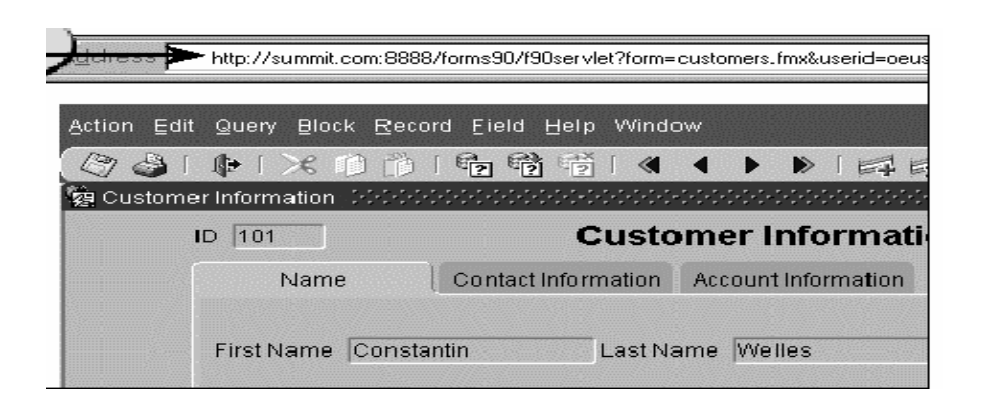

# **Starting a Run-Time Session**

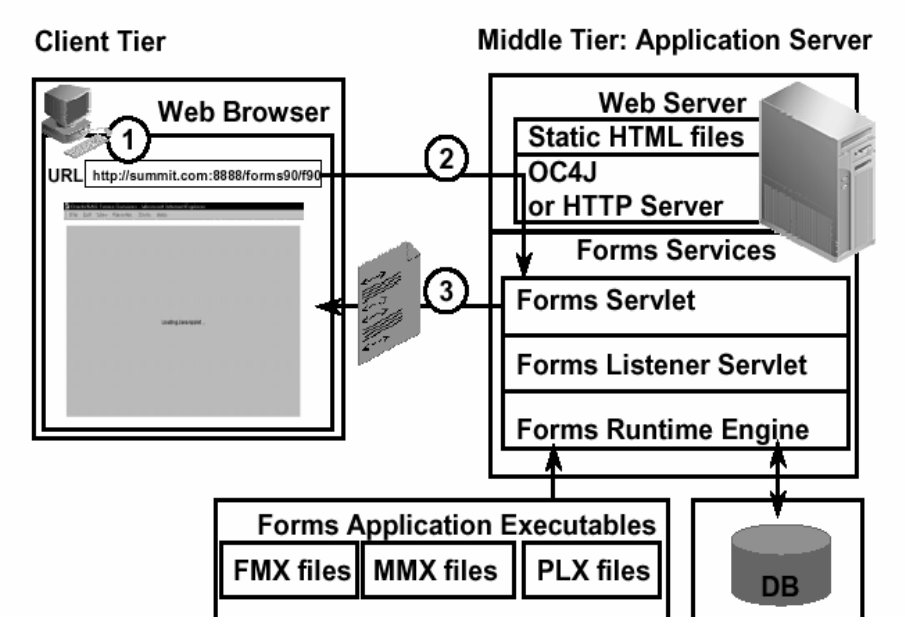

- 1- يتم ادخال URL الخاص بالForm المراد تشغيلها ذلك من خلال .Web Server الى ارسالة ويتم Web Browser
	- 2- تقوم HTTP او J4OC باستقبال Request من Client وتقوم .Forms Servlet بالاتصال
- 3- Servlet Forms تقوم بانشاء page HTML تحتوى على آافة المعلومات لامكانية تشغيل Session Form.

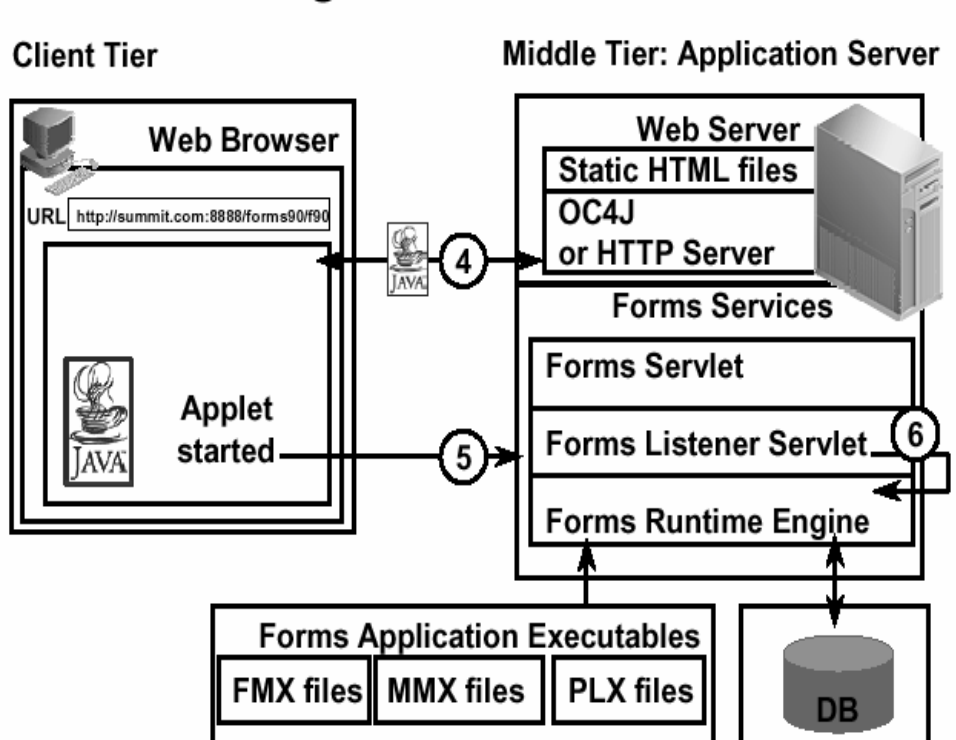

# **Starting a Run-Time Session**

- 4- يقوم HTTP او J4OC بفحص Tier Client بمعنى التاآد من تنصيب Applet Java واذا لم يجدها على تلك الجهاز يقوم بتنزيل وتنصيب Applet Java لكى يتمكن Client من تشغيل آافة .Forms
- 5- يقوم Tier Client الذى تم تنصيب علية Applet Java بالاتصال Servlet Listener Forms ذلك حتى نتمكن من فتح Session والتحول الى Engine Runtime Forms الذى يقوم بالتأآد من أحتواء URL على آلا من اسم Form واسم المستخدم والرقم السرى للمستخدم واسم قاعدة البيانات.
- Forms Runtime Engine مع Forms Listener من آلا تقوم 6- بانشاء Connection المطلوب حتى نتمكن من الاتصال بقاعدة البيانات.

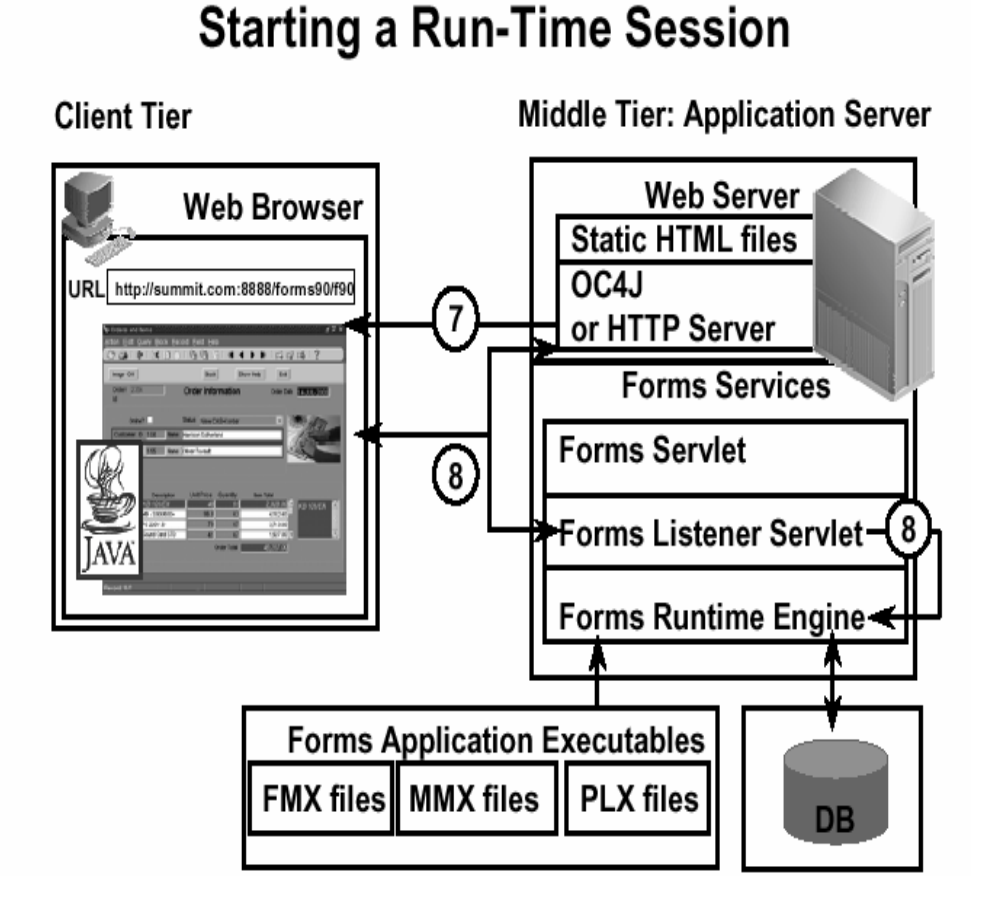

- 7- تقوم Applet Forms بعرض interface user على الجهاز الخاص بال User.
- 8- تقوم Servlet listener Forms بالعمل مع آلا من HTTP او J4OC لكى تتحكم فى الاتصال بين Applets Forms و Engine Runtime.

ماهى Servlet Forms ؟

Servlet Forms هى عبارة عن Servlet Java تقوم بانشاء File HTML بواسطة دمج آلا من:

- .Forms Web configuration
	- .Forms Base HTML File •
- .Application URL parameters •

## **Forms Client**

هو عبارة عن Client الخاص بالمستخدم والذى سبق وتم تنصيب Applet Java على هذا الجهاز فهو بذلك يعد Client Forms يحتوى على العديد من Classes Java.

## **The Forms Runtime Engine**

يتم تنفيذ أو تشغيل Forms Runtime Engine عن طريق Forms Listener Servlet.ولايمكن تشغيلها مباشرة بدون تشغيل Servlet Listener Forms. يقوم Engine Runtime Forms بمعالجة او التعامل مع آلا من الذى Code وتنفيذ Forms Functionality و Application Logic يتضمنها ويقوم باستقبال وارسال البيانات أو أى Action من Tier Client .Database Tier الى

## **Oracle Developer Environment Variable**

يتعامل Developer Oracle مع العديد من Modules مثل (Forms, Menus, Libraries) فلابد من وضع آل هذة Modules داخل Path معين فى Server App حتى نتمكن من تشغيل آافة Modules. ولكى يتم ذلك نقوم بالدخول على Run من Menu Start ويتم آتابة Regedit ثم الدخول على Local Machine ثم Software ثم Oracle ويتم البحث عن File باسم PATH\_90FORMS وبفتح هذا File نأتى فى نهاية Text المكتوب بة ونضع (Simi Colon) أي (;) ثم نقوم بكتابة Path أو Directory الموضّوع فية كل Modules.

# الشكل العام للRuntime

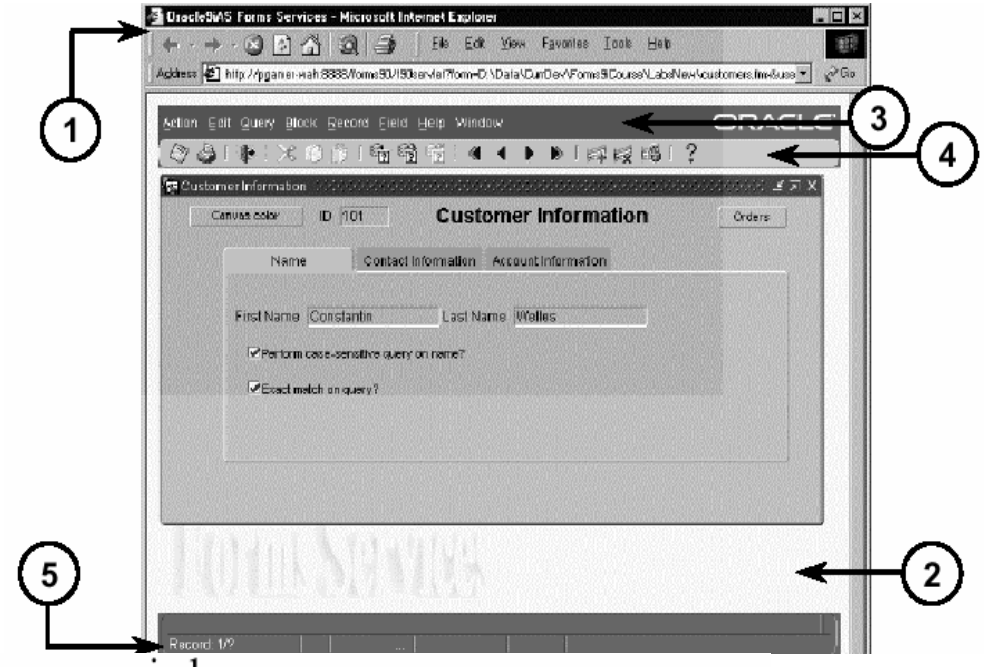

- $\overline{a}$
- 2. Java applet (contained within browser window)
- 3. Default menu (contained within applet)
- 4. Menu toolbar (contained within applet)
- 5. Console (contained within applet)

What is the Default Menu?

هى عبارة عن Menu تكون مرتبطة بكل Forms وهى تعد أفتراضية حيث يمكنك القيام بالتعديل فيها أو ازالتها والقيام بانشاء Menu تكون حسب احتياجاتك وربطها بالForm بدلا من Menu . الافتراضية Default menu الـ menu Default تعمل اوتوماتيك بواسطة user ومع تشغيل الـ Form ولكن من الممكن ان تتوقف بناء عن طلب user اوالغاء هذه menu او احلال menu غير ها ويمكن استخدامها فى كلا من:-1- ان تحرك Data بين أآثر من Block. 2- ان تقوم بعملية حفظ لاى تغيرات حدثت اى الضغط على Save. 3- ان يقوم بتنفيذ query Execute . 4- ان يقوم بأضافة Record او حذف Record .

5- يمكنك ان تقوم بفتح الhelp .

What is the Console? هو عبارة عن مكان صغير فى نهاية شاشة Form يتم فية عرض Message Error و عرض Message الخاصة باى Item يتم الوقوف علية.

تعريف الكائنات التى تتعامل مع الـform:

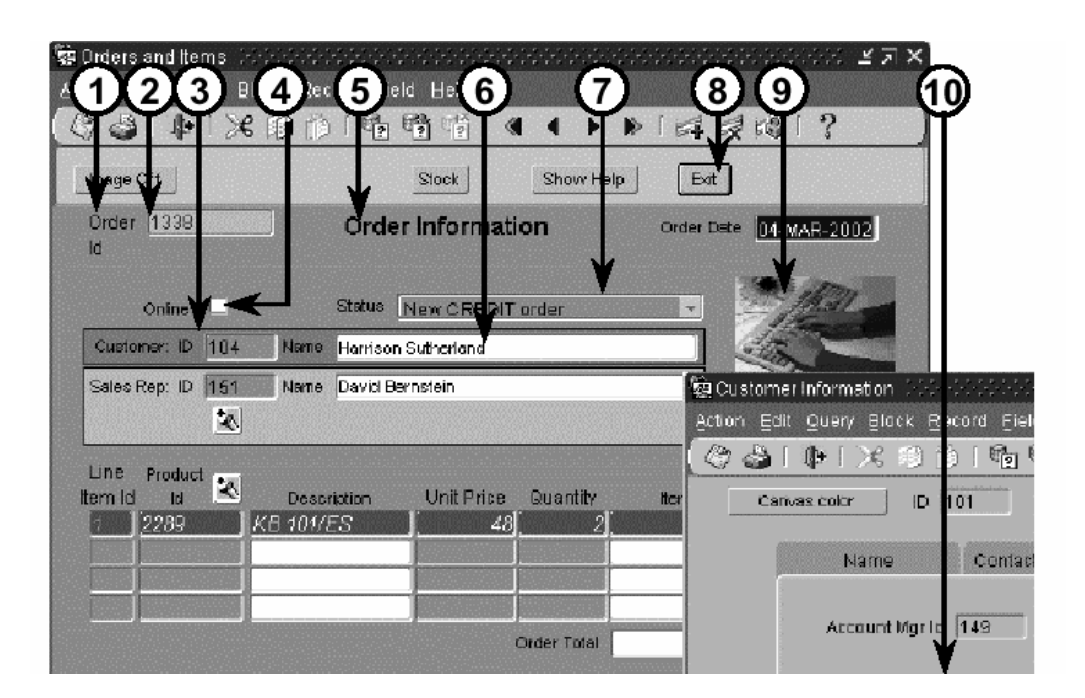

- 1- prompt
- 2- text item
- 3- boilerplate graphics
- 4- check boxes
- 5- boiler plate text
- 6- display items
- 7- list item
- 8- push buttons
- 9- image item
- 10- radio group

و هناك كائنات غير ًمصورة مثل:

- 1- tree
- 2- chart items

# 3- custom item<br>**Navigating a Forms Developer Application**

آيفية التنقل داخل Form

يمكنك التنقل من Record الى Record لأخر أو التنقل من Block الى Block اخر ذلك عن طريق Menu Default أو مجموعة Icons الموجودة فى أعلى شاشة Forms آماهو موضح بالشكل التالى:

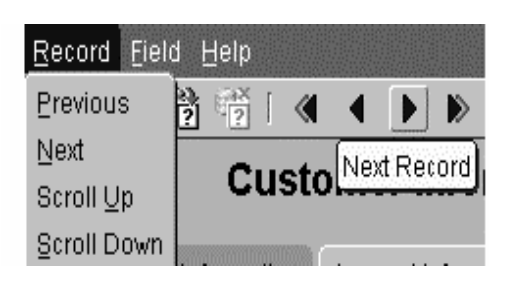

ويمكنك ايضا القيام بأى Action ذلك عن طريق استخدام Keyboard ذلك وفقا للKey المحددة في Help كما بالشكل التالي:

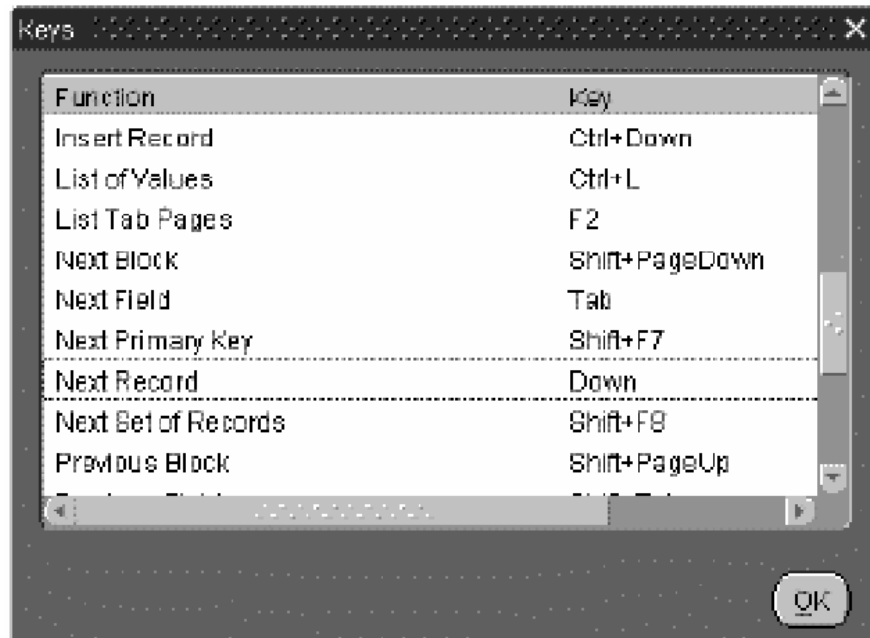

وهى عبارة عن مجموعة من Key انشائتها اورآل لكى تقوم ببعض الوظائف ذلك عن طريق Keyboard ومن اهم وظائفها : 1- التحرك بين اآثرمن Block أو Record أوItem . 2- القيام بعملية Query Execute. 3- القيام باضافة Record جديد او حذف Record .

4- يقوم باستدعاء الـ Help . هناك نوعان من الستعلامات بداخل Runtime:

- :Enter-Query Mode فى هذه الحالة تكون حالة Form حالة انتظار لـCondition الذى يجب ادخاله لانه بناء على هذا سوف تتم عمليه search. يمكنك بداخل Query-Enter الحصول على آافة البيانات المطلوبة من الجدول أو الحصول على جزء معين منها ذلك عن طريق وضع شرط معين او Condition . معين ولكن لايمكنك بداخل query-Enter التنقل من Block الى Block أخر أو الخروج من Form أو اجراء أى عملية DML على .Block ولايمكنك ايضا التنقل من Record الى Record . أخر
- :Normal-Query يعتبر Node Normal هو الحالة الافتراضية للForm ويمكنك بداخلة اجراء استعلامات عن كافة البيانات ولكن بدون استخدام Condition أى انك لايمكن أن تستخلص جزء معين فقط من البيانات ويمكنك التنقل من Block الى أخراو من Record الى Record ويمكنك ايضا الخروج من Form. ويمكنك ايضا اجراء اى عملية .Commit او DML

 **Displaying errors**

يمكنك عند حدوث Error بداخل Runtime ان ترى Description الخاص بالError ذلك عن طريق استخدام القائمة(Menu (المسماة Error وأختيار Error Display لكى تتمكن من ظهور شرح Error وبالتالى يمكنك معالجة هذا Error. فمثلا لو اردت ازالة Record وهذا Record يحتوى على PK فعند هذا Action يحدث Error حيث انك لايمكن ازالة Pk دون ازالة FK ولكى تتمكن من رؤية هذا Error يمكن القيام بعرض الخطأ عن طريق Menu

الخاصة بالError.

ويظهر كما بالشكل التالي:

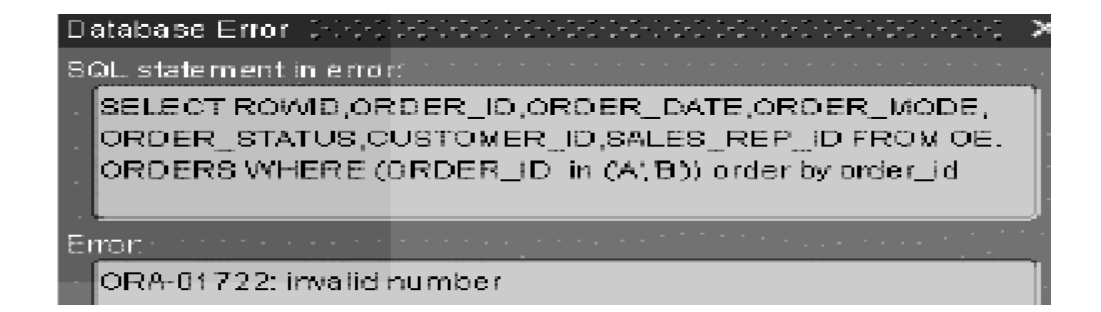

## **Working in the Forms Developer Environment**

# **Forms Developer Module Types** PL/SQL Object Library Library **Menus** Forms Libraries **Oracle Forms Developer** components Data sources **Database**

- Forms: تحتوى على آل مكونات Application التى تتضمن على (Item,Canvas,Block.. (……ويتم حفظها فى File بامتداد . Fmb,Fmx
- Menus: وتعبر عن قائمة يتم انشائها وربطها بالForm ويتم حفظها فى .Mmb,Mmx بامتداد File
- libarary SQL/PL: هى مجموعة من Unit Program ويتم حفظها فى File . Pll,Plx بامتداد
- Libarary Object: يمكن ان تحتوى على مجموعة من Object التى Form فيمكن حفظ بها (Trigger, Visual attribute, Alert،………) ويتم حفظها فى File بامتداد Olb .

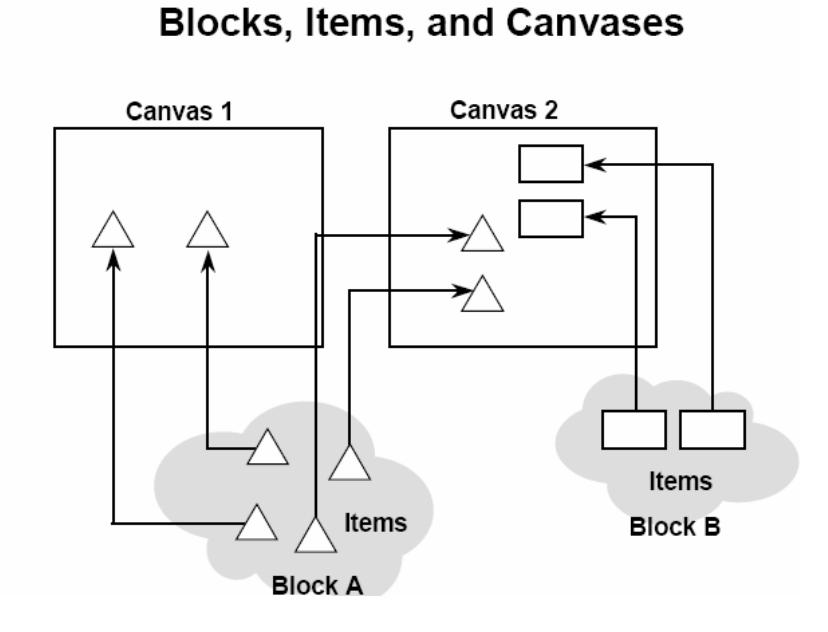

- Item: يعبر عن مكان يتم عرض فية البيانات أو ادخال بيانات بة وهناك العديد من أنواع Items سوف يتم التحدث عنها بالتفصيل فى الفصول التالية .
- Block: هو المكان الذى يحتفظ بالItem ولابد ان تحتوى آل Form على الاقل على واحد Block ولايمكن ان يحتوى Module على اآثر من Block بنفس الاسم ولكن يمكن ان يحتوى Module على اآثر من Item بنفس الاسم ولكن لابد ان يكون كل Item مرتبط بBlock منفصل.
- Canvas: عبارة عن اللوحة أو الصفحة التى يتم وضع Items عليها وهى التى يتعامل معها User اى انها Interface ويمكن توزيع Items خاصة بBlock واحد على اآثر من Canvas آما فى الرسم السابق فالA Block يحتوى على أربع Items وتم وضع اثنان على 2Canvas والاخرين على . Canvas1

## **Navigation in a Block**

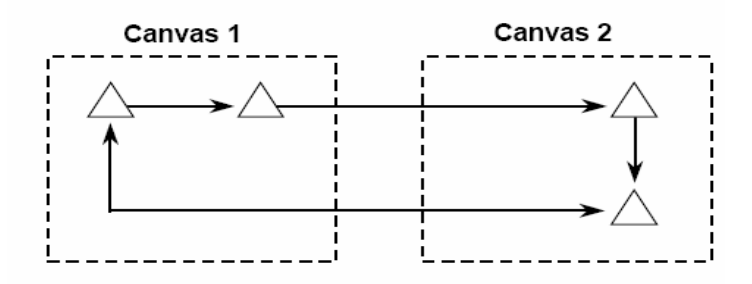

:Navigation in a form module

عندما تبدأ فى تشغيل (Run (Form يكون ترتيب وقوف Cursor على Items يكون حسب Navigation الخاصة للItem وليس للCanvas أى علاقة فى ترتيب مرور Cursor. فلكل Item لة ترتيب فى وقوف Cursor علية ويتم تحديد ذلك من Property الخاصة بالBlock الذى يحتوى على Items.

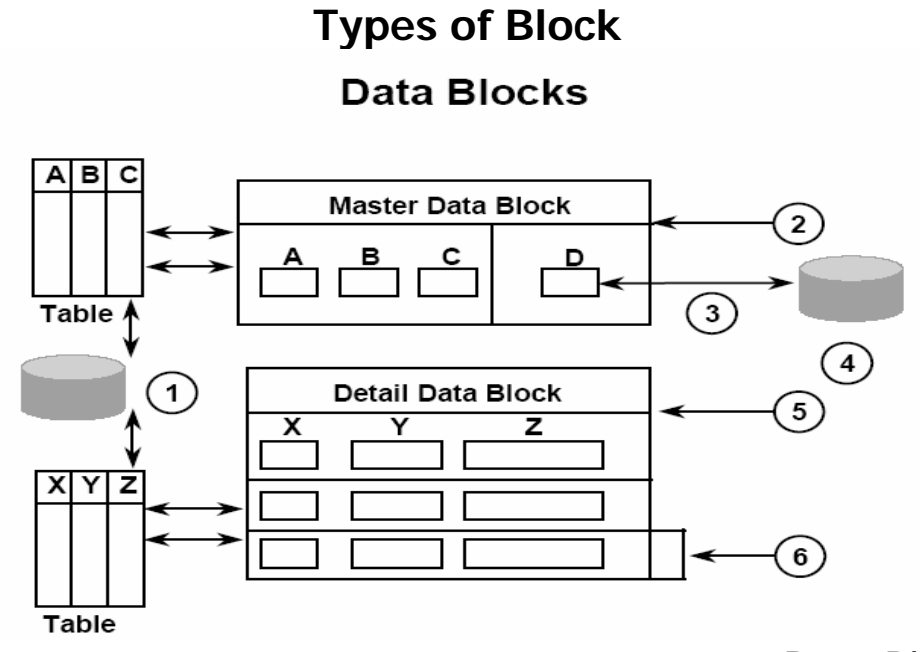

: Data Block •

 \*يتم انشاء Block Data وهو يحتوى على عدد من Items وتكون تلك Items مرتبطة باعمدة فى جدول معين بداخل قاعدة البيانات. \*يمكنك فى هذا Block ان يحتوى على نفس Constraint السابق انشائها فى الجدول مثل(PK,FK(. من خلال تلك Items يمكنك اجراء عمليات DML \* .(Insert, Update, Delate)

: Control Block •

 \*هذا Block يكون غير مرتبط باى جدول فى قاعدة البيانات وتكون Items بهذا Block غير مرتبطة باى عمود باى جدول وامثلة لتلك Items مثل انشاء Button عند الضغط علية يتم الخروج من Form.او انشاء Item يتم اجراء فية عملية حسابية مثل جمع Comm+Sal.

Master Versus Detail Blocks<br>حتى تتمكن من انشاء علاقة Relationship بين Data Blocks يمكن ذلك عن طريق علاقة الربط (Many to One (اى لابد من وجود Key Primary فى Block واخر Key Foreign فى Block . الاخر ويكون Block الذى يحتوى على PK يكون هو Master والBlock الذى يحتوى على FK يكون هو Details.

Single-Record Versus Multirecord Blocks

فى حالة Block Master يتم انشاء تلك Block على ان يقوم بعرض صف واحد حيث ان هذا الصف يعبر عن PK وبالتالى يكون Block Data Record-Single.

فى حالة Block Details يتم انشاء هذا Block على ان يقوم بعرض اآثر من صف واحد ويكون عدد الصفوف المعروضة متوقف على العلاقة بين تلك Block و Block Master حيث ان هذا Block يقوم بعرض FK المرتبط PK فى Master.

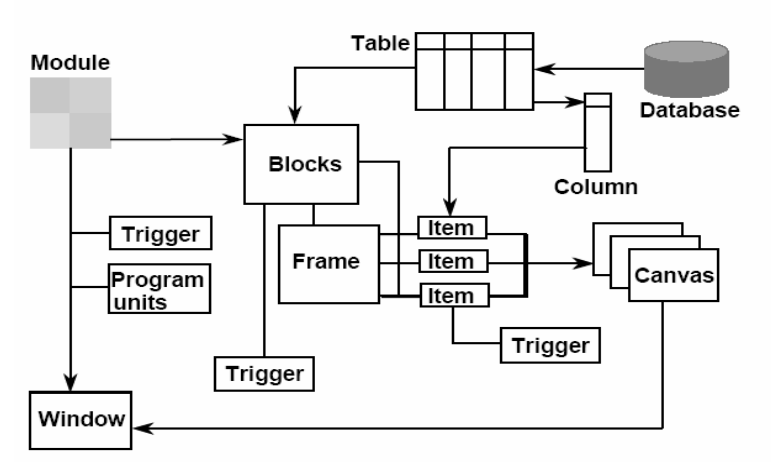

**Form Module Hierarchy** 

والشكل السابق يقوم بتوضيح ما يحتوية Module Blocks وعلاقة) Block,Canvas,Frame,Trigger,Program Unit) من بقاعدة البيانات Base Data.

#### **Testing a Form: Starting Oracle Containers** for  $J2EE$  (OC4J)  **Starting (OC4J)**

هى عبارة عن Service تستخدم او يتم تشغيلها حتى تتمكن من تجربة أو أختبار Form بعد تصميمها وأنشائها . فأنت لست بحاجة الى Server Application حيث أن (J4OC (يقوم تلك Service لان Server Application يحتاج الى امكانيات جهاز Server مع التحكم فى Network الخاصة بباقى الاجهزة المتصلة بهذا الجهاز.

#### **الفصل الخامس Working with Data Block and Frame**

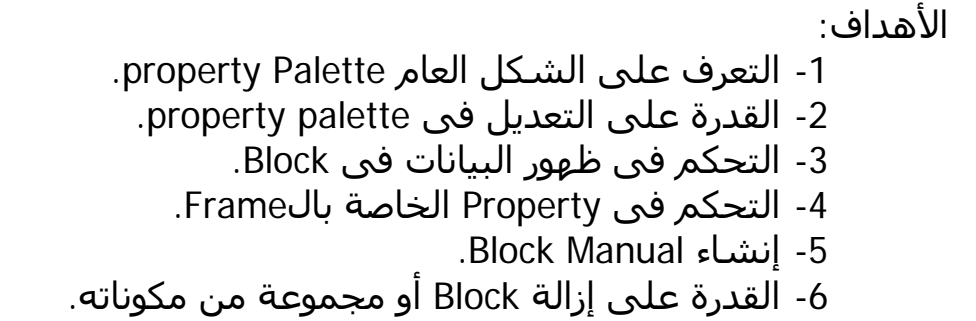

**Displaying the Property Palette** 

حتى تتمكن من إظهار Palette Property الخاصة لاى Object يتم الوقف على اى Object ثم الضغط على 4F أو عن طريق الضغط مرتين على تلك Object. وبعد ذلك يتم ظهور Palette Property الخاصة بالObject آما بالشكل التالى:

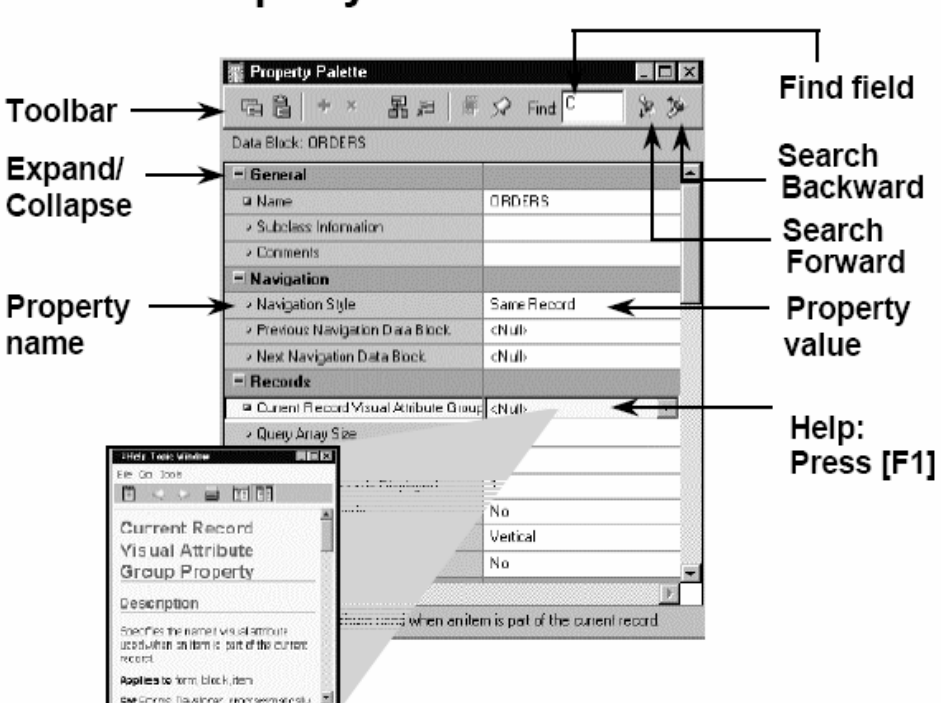

# **Property Palette: Features**

- Filed Find:حتى تتمكن من البحث عن Property . معينة
- Backward Search:للرجوع للبحث عن Property . سابقة
	- . Property عن للبحث :Search Forward
	- Value Property:القيمة الخاصة بتلك Property .
- Help:يمكنك استدعاء Help بالوقوف على اى Object والضغط على 1F .
	- Name Property:الاسم الخاص لكل Property .

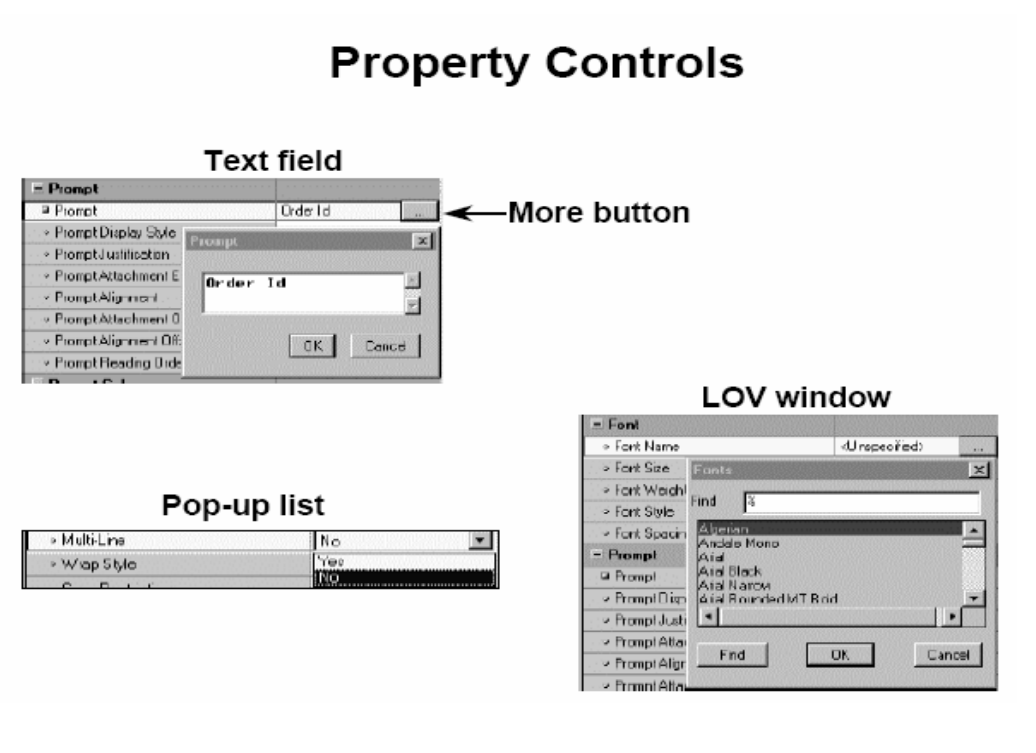

- Field Text:فبالضغط على Button More يتم ظهور مكان يتم الكتابة بداخلة وبالضغط على OK يتم ظهور تلك القيم بداخل .Text Field
- Window Lov:وهى طريقة للبحث فمثلا للاختيار خط مناسب للكتابة بة داخل Item يتم ظهور Lov حتى تتمكن من تحديد الخط المناسب لك .
	- List up-Pop:هي عبارة عن List بها مجموعة من القيم يمكنك اختيار قيمة واحدة منها .

**Property Controls** 

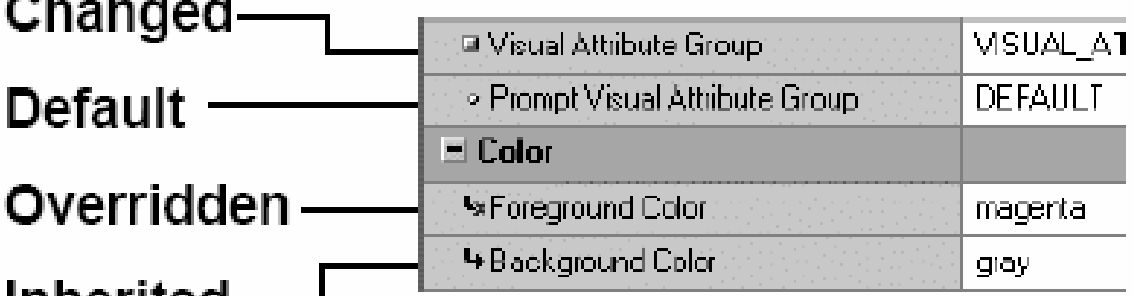

# innerited<sup>.</sup>

يمكنك معرفة حالة Property عن طريق الشكل المرسوم فبل آل Property:

- Changed:هذه العلامة التي أمامها توضح أن تلك Property . تم تغيرها
	- Default:تعنى أن تلك Property لم يتم تغيرها .
	- Inherited: تعنى أن تلك Property تم آخذها من Class Property .
- Overridden: تعنى أن تلك Property تم آخذها من Class Property وتم إلغائها بعد ذلك .

## **Visual Attributes**

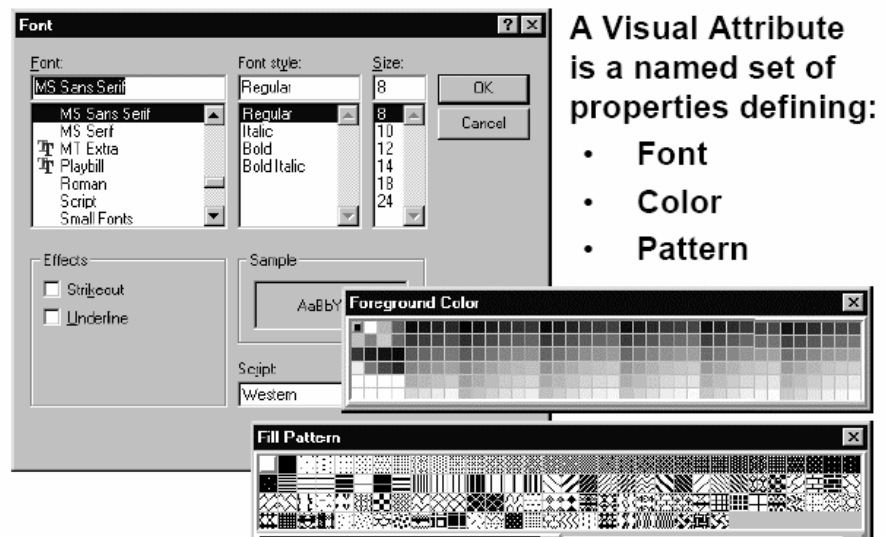

Attributes Visual:هي مجموعة من الخصائص المرتبطة بالألوان ونوع الخط وخلفية الخط.

#### **How to Use Visual Attributes**

- 1. Create a Visual Attribute.
- 2. Set the Visual Attribute related property of an object to the desired Visual Attribute.
- 

يتم إنشاء Attribute Visual بالخطوات التالية:

- 1- الوقوف على Object Navigator ثم إنشاء Visual Attribute.
- 2- يتم الدخول على Property الخاصة بها وإعطائها اسم محدد ويتم تحديد الألوان ونوع الخط الخاص بها .
	- 3- يتم الدخول على Property الخاصة للItem المراد ربطة بتلك Attribute Visual السابق إنشائها.

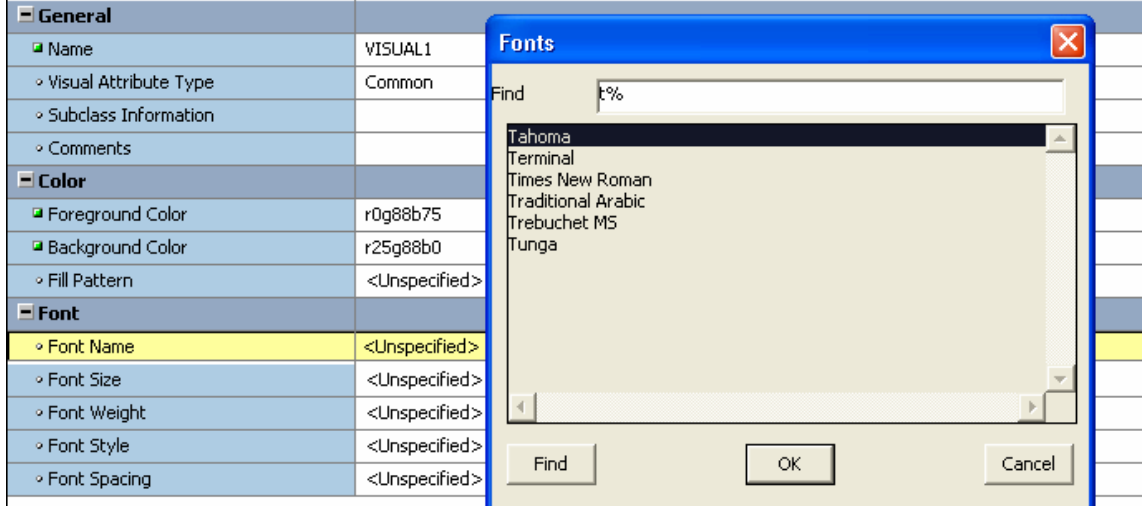

#### **Controlling Data Block Behavior** and Appearance

#### **Data Block Property Groups:**

- General
- Navigation
- Records
- **Database**
- **Advanced Database**
- Scrollbar
- **Visual Attributes**
- Color
- International

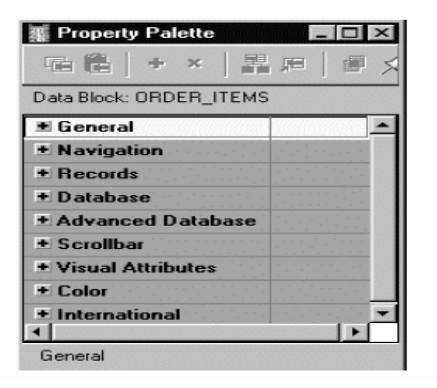

#### **Navigation Properties**

هي التي تقوم بالتحكم في حرآة التنقل داخل Block أو من Block إلى أخر.

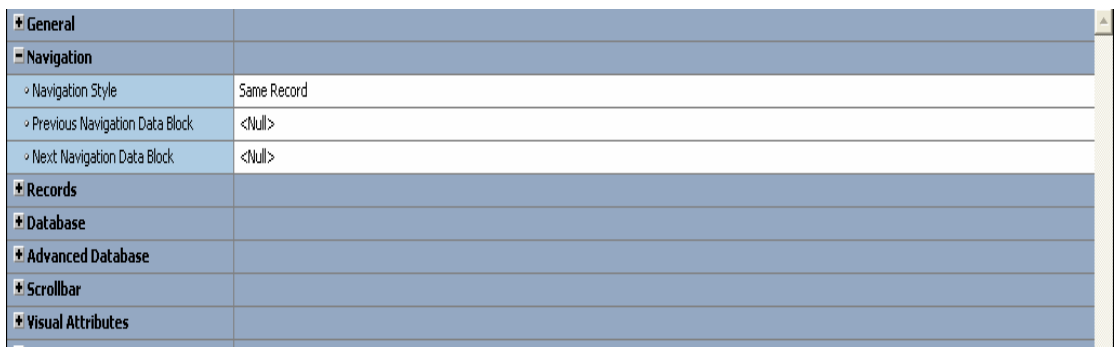

- :Navigation Style وتحتوى على ثلاثة Option 1 - Record Same:بمعنى التنقل في نفس Record. -2Record Change:إمكانية التنقل من Record إلى الأخر داخل Blockواحد. أخر . Block إلى Block من للتنقل: Change Data Block-3
	- . السابق Block لتحديد:Previous Navigation Data Block
		- التالي . Block لتحديد:Next Navigation Data Block •

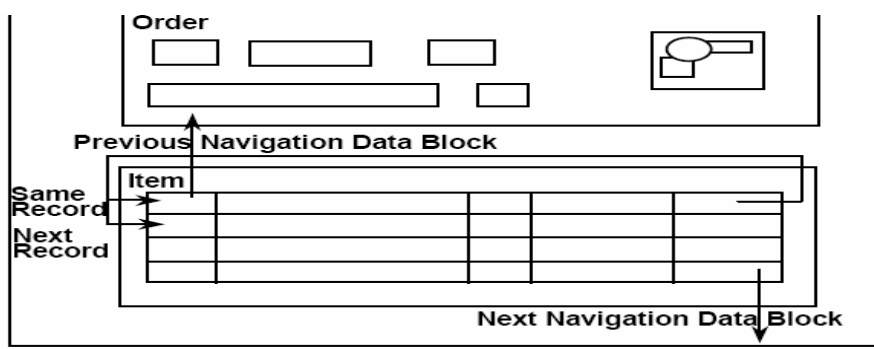

#### **Records Properties**

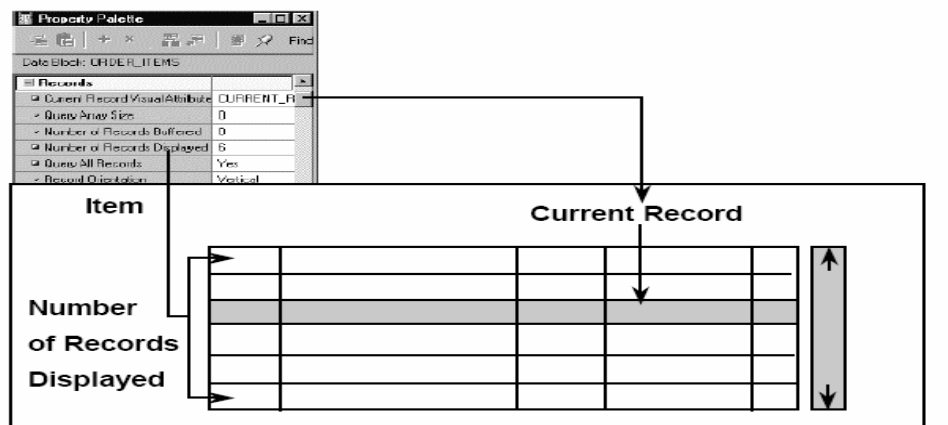

- :Current Record Visual Attribute وذلك لتحديد Attribute Visual خاصة بكل Record داخل Block. :Query Array Size •
- لتحديد اآبر من Record يجب أن يستخلص من قاعدة البيانات في المرة الواحدة وكلما كان عدد Record قليل كان ذلك أسرع في الأداء.
	- :Number of Record Buffered لتحديد عدد Record المراد تسجيلها في Buffer.
		- :Number of Record Displayed العدد المراد عرضة من Record على Canvas.
		- :Query All Record وتكون مفيدة أو لها أهمية في Calculation Item.
	- :Record Orientation لإمكانية عرض Record أما راسي Vertical أو افقى Horizontal.
		- :Single Record عرض Record واحد أو أآثر من Record.

### **Database Properties**

Use properties in the Database group to control:

- Type of block-data or control block
- Query, insert, update, and delete operations on the data block
- Data block's data source
- Query search criteria and default sort order
- **Maximum query time**
- Maximum number of records fetched

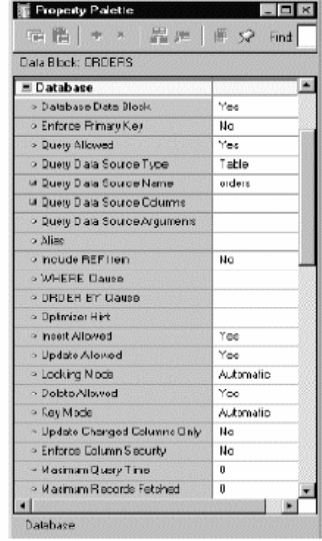

- : Data Base Data Block يتم اختيار Yes إذا آان ذلك Block مرتبط بجدول فى قاعدة البيانات.
	- :Enforce Primary Key إذا آان بهذا Block شرط Key Primary وتريد أدراجة داخل Block.
		- :Query/Insert/Update/Delete allowed خاصة بعمليات DML المتعارف عليها من قبل.
		- :Query Data Source Type لتحديد مصدر بيانات Block أما من (...,Procedure ,Table(.
			- :Query Data Source Name لتحديد اسم مصدر البيانات الخاصة للBlock.
			- :Query Data Source Column لتحديد أسماء الأعمدة الخاصة بالجدول المختار.
			- :Query Data Source Argument لتحديد أسماء Parameters الخاصة Procedure.
				- :Where Clause لإدراج Condition معين.
				- : Order By Clause لترتيب البيانات بعمود معين.

## **Scroll Bar Properties**

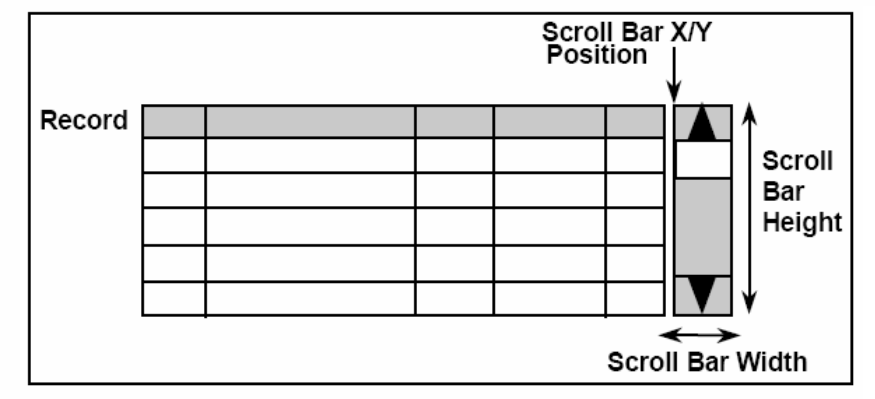

- :Show Scroll Bar أمكانية عرض Bar Scroll خاص بالBlock.
- :Show Bar Canvas أمكانية عرض Bar Scroll خاص بالCanvas.
- : Scroll Bar Orientation لتحديد شكل عرض Scroll Bar أما(Vertical , Horizontal).
	- : Scroll Bar X/Y Position لتحديد المكان الخاص Bar Scroll.
		- : Scroll Bar Wight /Height لتحديد حجم Bar Scroll.

### **Controlling Frame Properties**

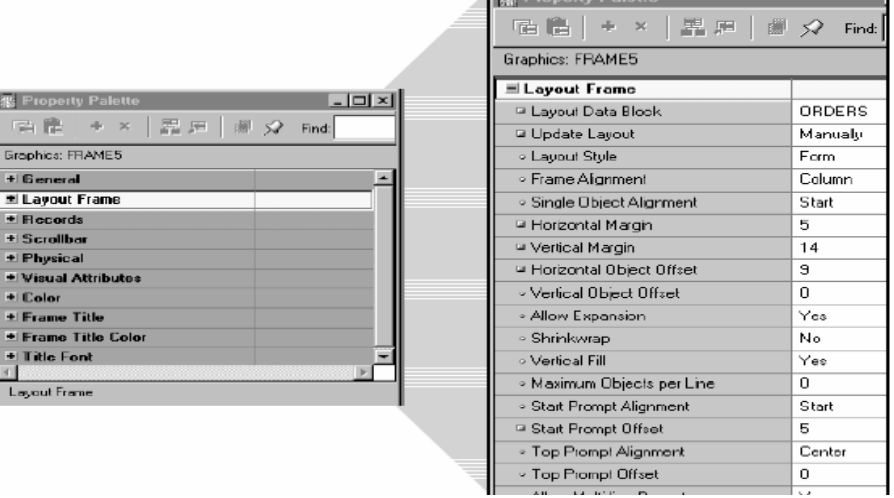

- :Layout Data Block لتحديد اسم Frame الخاص بالBlock.
- :Update Layout لإمكانية إجراء اى تعديل في Frame ويفضل اختيار Manual.
	- :Layout Style لاختيار الشكل المناسب أما Form أو Tabular.
		- :Distance Between Record لتحديد المسافة بين آل Record.
		- :X/Y Position لتحديد المكان المناسب للFrame.
			- :Wight / Height لتحديد مساحة Frame.